# **DMX STAGE-PROFI 1.1 PoE**

# Bedienungsanleitung

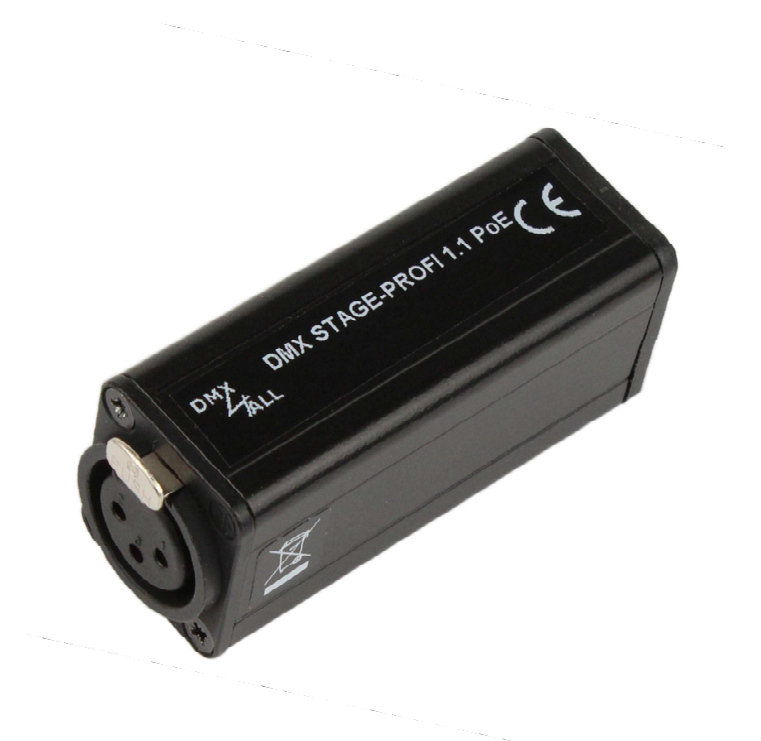

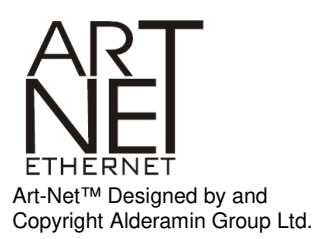

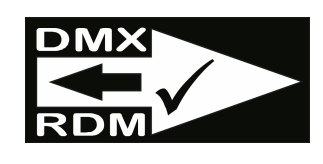

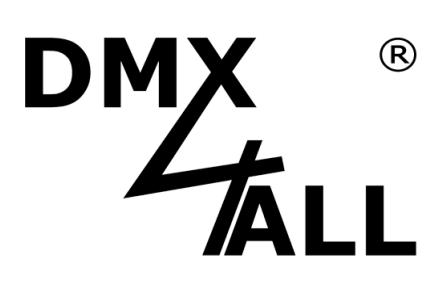

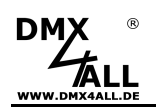

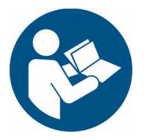

Lesen Sie zur eigenen Sicherheit vor der Inbetriebnahme diese<br>Bedienungsanleitung und Risikohinweise sorgfältig durch.

# Inhaltsverzeichnis

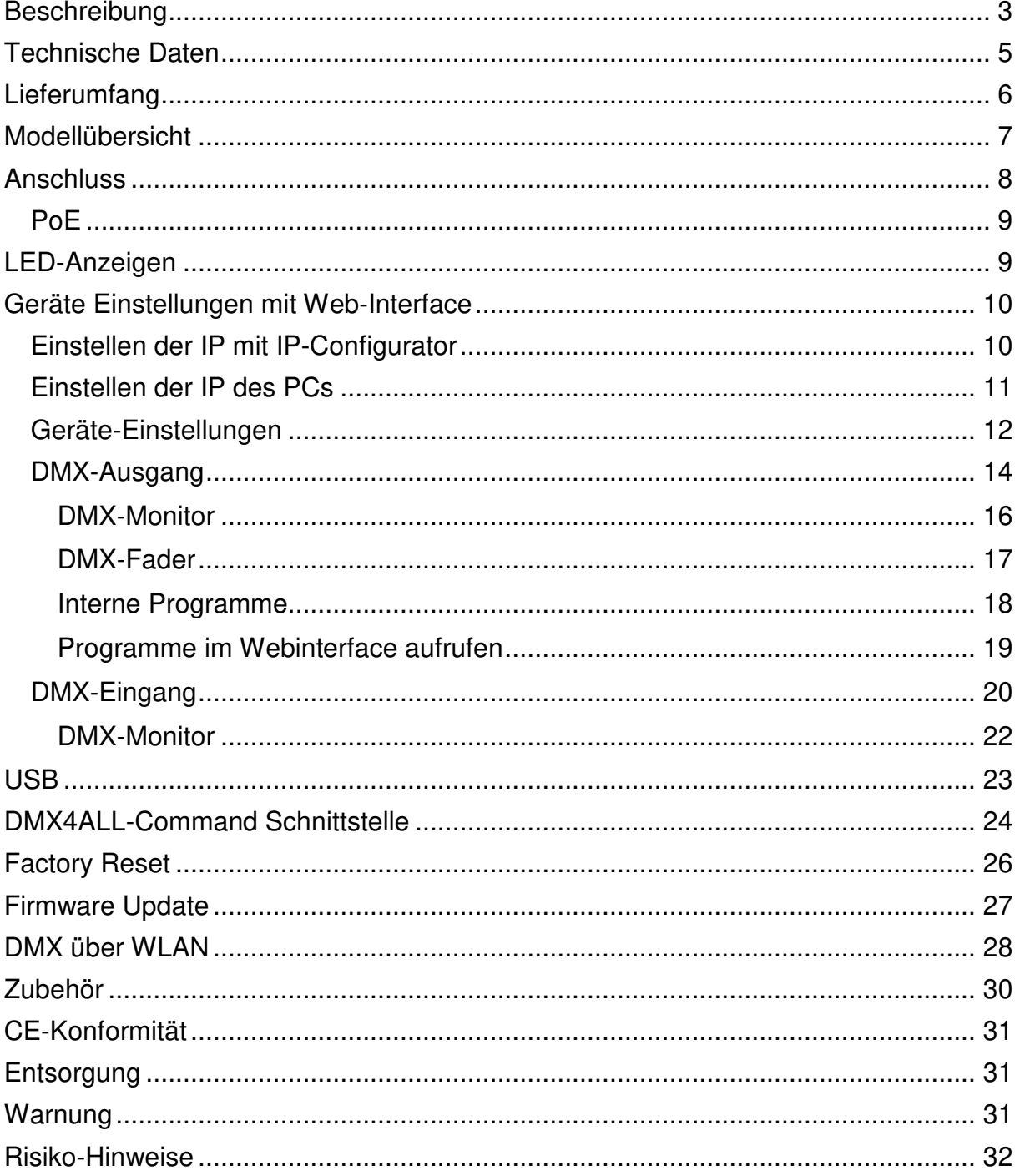

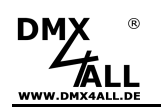

# **Beschreibung**

Der **DMX STAGE-PROFI 1.1 PoE** ist ein kompaktes Art-Net™ (DMX über Ethernet) Interface, welches für Art-Net™;/TPM2/sACN zu DMX/RDM oder DMX zu Art-Net™ verwendet werden kann.

Über einen Standard RJ45-Netzwerkanschluss erfolgt die Verbindung zum Ethernet-Netzwerk.

#### **Umschaltbare DMX-Richtung**

Die DMX-Richtung kann je nach Verwendung umgeschaltet werden.

#### **Einstellbare DMX-Framerate**

Im DMX-OUTPUT-Mode ist auch die DMX-Framerate einstellbar, sodass dieses Interface zu "langsamen" DMX-Geräten kompatibel ist.

#### **RDM über Art-Net™**

Unterstützt RDM über Art-Net™, was es ermöglicht angeschlossene RDM-Geräte per Art-Net™ mit einer entsprechenden Software zu konfigurieren.

#### **Abschaltbare LED-Anzeigen**

Die LED-Anzeigen am DMX STAGE-PROFI 1.1 PoE sind per Art-Net™-Command (AcLedMute) oder zeitgesteuert abschaltbar. Dieses ist vor allem auf Bühnen hilfreich um störende "Lichtpunkte" zu vermeiden.

# **DHCP**

Der DMX STAGE-PROFI 1.1 PoE verfügt über eine DHCP-Funktion zur automatischen Adressierung im Netzwerk.

#### **PoE**

Die Spannungsversorgung per PoE nach IEEE 802.af ermöglicht den Betrieb an einem Ethernet-PoE-Switch ohne zusätzliches Netzteil.

#### **DMX-Monitor**

Über den DMX-Monitor werden alle Werte der 512 DMX-Ausgangs- und Eingangskanäle übersichtlich über das Web-Interface dargestellt.

#### **DMX-Fader**

Der DMX-Fader ist ein praktisches und übersichtliches Tool, welches direkt über das Web-Interface alle 512 DMX-Kanäle über Schieberegler einstellbar macht.

#### **Interne Stand-Alone Programme**

Die internen Programme machen den DMX STAGE-PROFI 1.1 PoE zu einem Stand-Alone-Gerät. Das Aufrufen der Programme ist über das Webinterface sowie beim Einschalten des Geräts oder beim Ausbleiben von Art-Net™-Daten möglich.

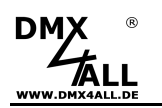

#### **Einfache Konfiguration**

Eine benutzerfreundliche Konfiguration über einen Webbrowser ermöglicht eine schnelle und unkomplizierte Einstellung aller Parameter. Es wird keine spezielle Software benötigt, ein normaler Webbrowser reicht aus. So ist die Konfiguration jederzeit vom PC, Smartphone oder Tablet aus möglich.

Zur einfachen Einstellung der IP stellen wir den IP-Configurator als PC-Tool oder Android-App kostenlos zur Verfügung. Damit können Sie die Netzwerkeinstellungen unverändert lassen und die IP problemlos konfigurieren.

#### **Kostenlose RDM-Software**

Für die Einstellung der Parameter über RDM ist unsere kostenlose Software RDM-Configurator als Download auf unserer Webseite www.dmx4all.de verfügbar.

#### **Hochwertige und kompakte Ausführung**

Das DMX STAGE-PROFI 1.1 PoE ist mit einem 3-poligen Neutrik-XLR-Anschluss in Metallausführung und einem kompakten Aluminium-Gehäuse ausgeführt.

#### **Art-Net™ Merge-Funktion**

Zwei Art-Net™-Quellen werden, per LTP (Latest) oder HTP (Highest), auf dem DMX-Ausgang zusammengeführt ausgegeben.

#### **Kombinierbar mit WiFi-Komponenten**

In Verbindung mit einer WLAN-Bridge kann das DMX STAGE-PROFI 1.1 PoE auch in WLAN-Netze integriert werden.

#### **Firmware-Update-Funktion**

Um zukünftige Funktionen nutzen zu können bietet das DMX STAGE-PROFI 1.1 PoE eine Firmware-Update-Funktion. Diese kann vom Webbrowser gestartet werden, sodass kein Zugriff auf das Gerät notwendig ist!

#### **DMX4ALL Kommunikations-Schnittstelle**

Das DMX STAGE-PROFI 1.1 PoE verfügt über eine weitere Kommunikations-Schnittstelle, welche die DMX4ALL-Commands über TCP oder UDP verwendet.

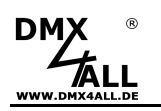

# **Technische Daten**

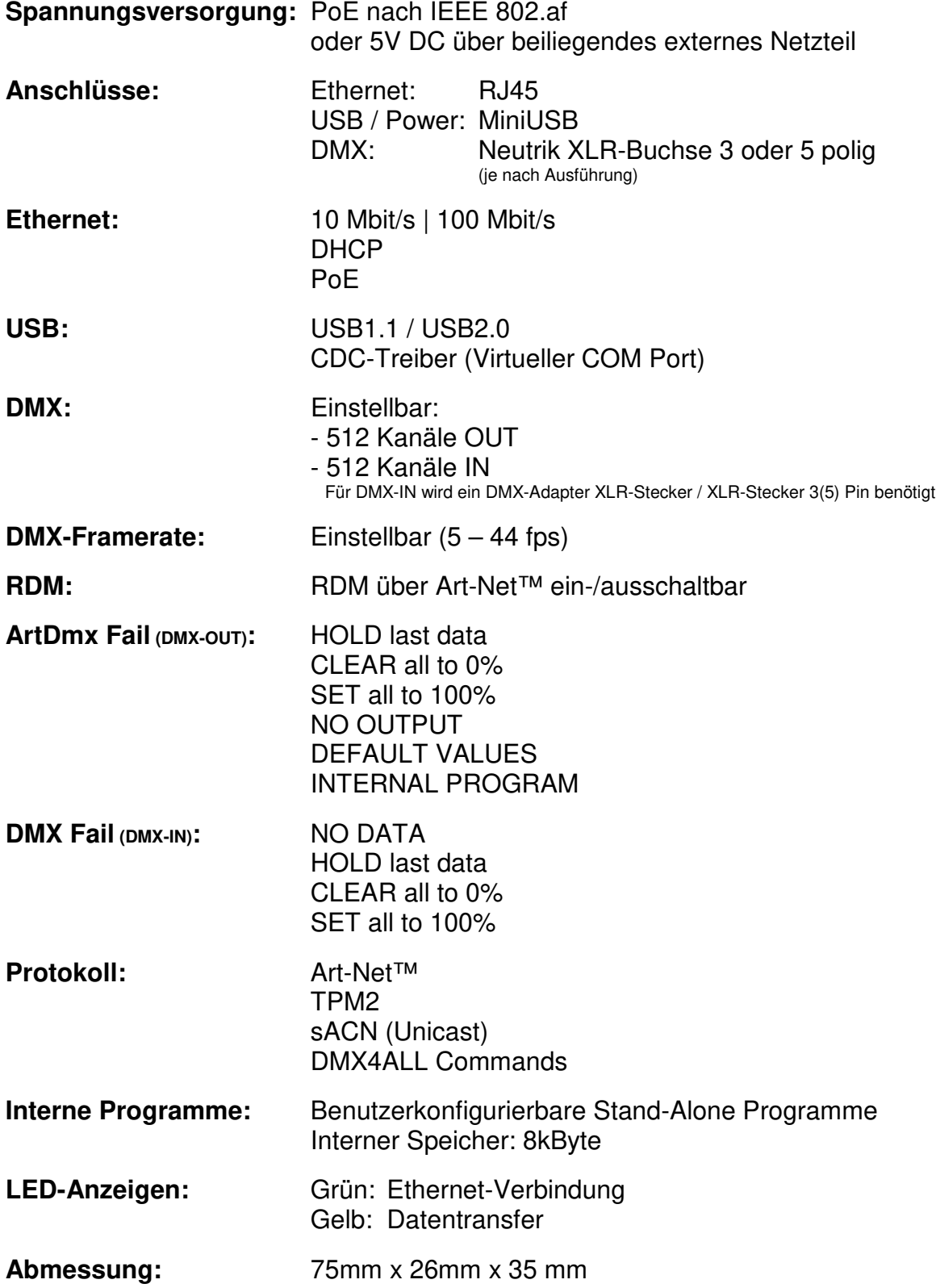

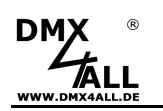

# **Lieferumfang**

- 1x DMX STAGE-PROFI 1.1 PoE
- 1x 1m RJ45 Netzwerkkabel 1:1
- 1x USB 5V Netzteil
- 1x Kurzanleitung deutsch und englisch

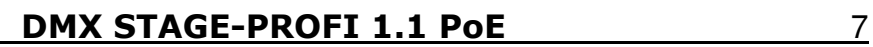

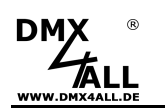

### **Modellübersicht**

Die verschiedenen Modelle der **DMX-STAGE-PROFI** Serie bieten einen unterschiedlichen Funktionsumfang und sind in verschiedenen Ausführungen erhältlich.

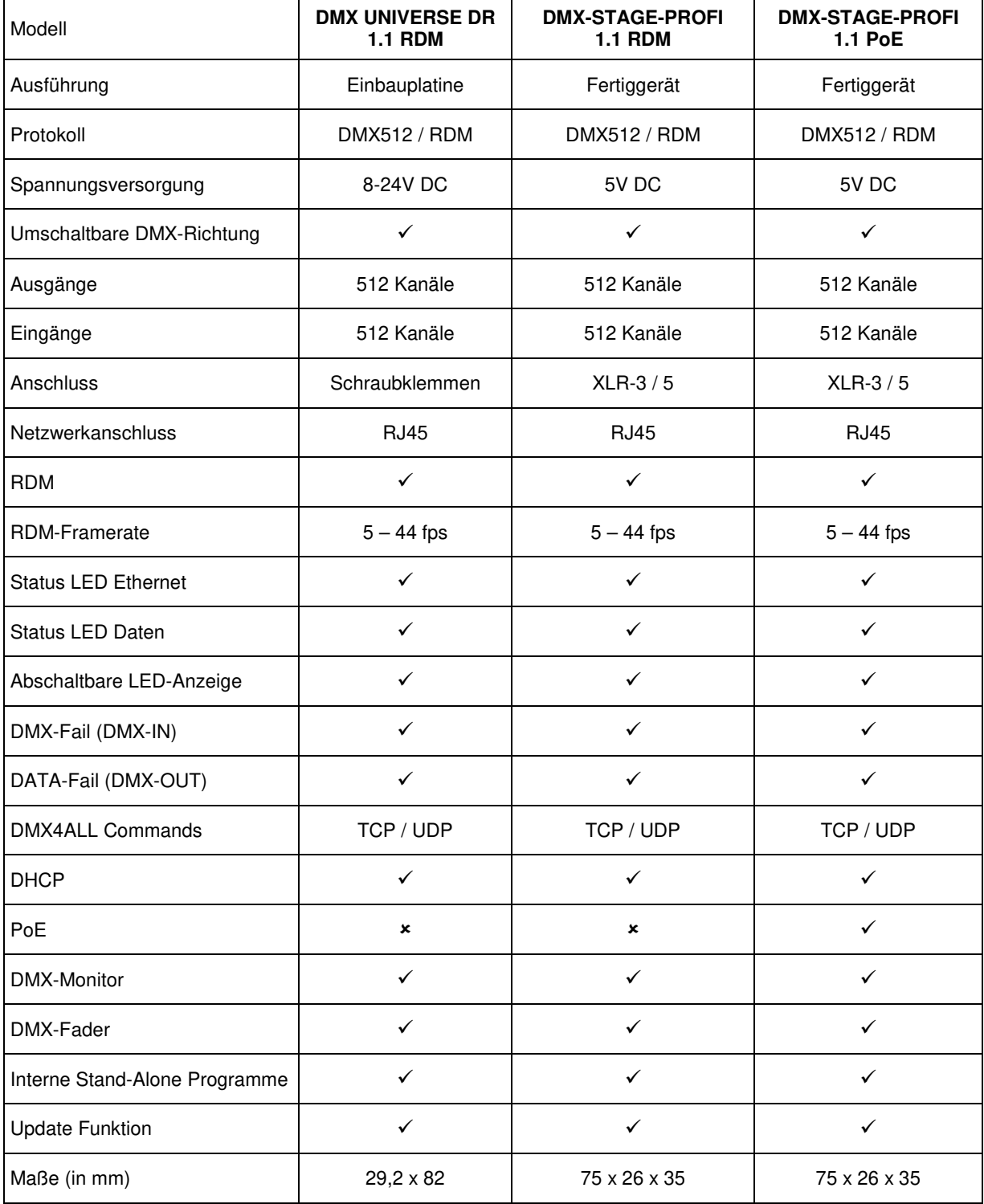

In dieser Ausführung nicht vorhanden In dieser Ausführung vorhanden

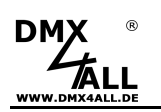

# **Anschluss**

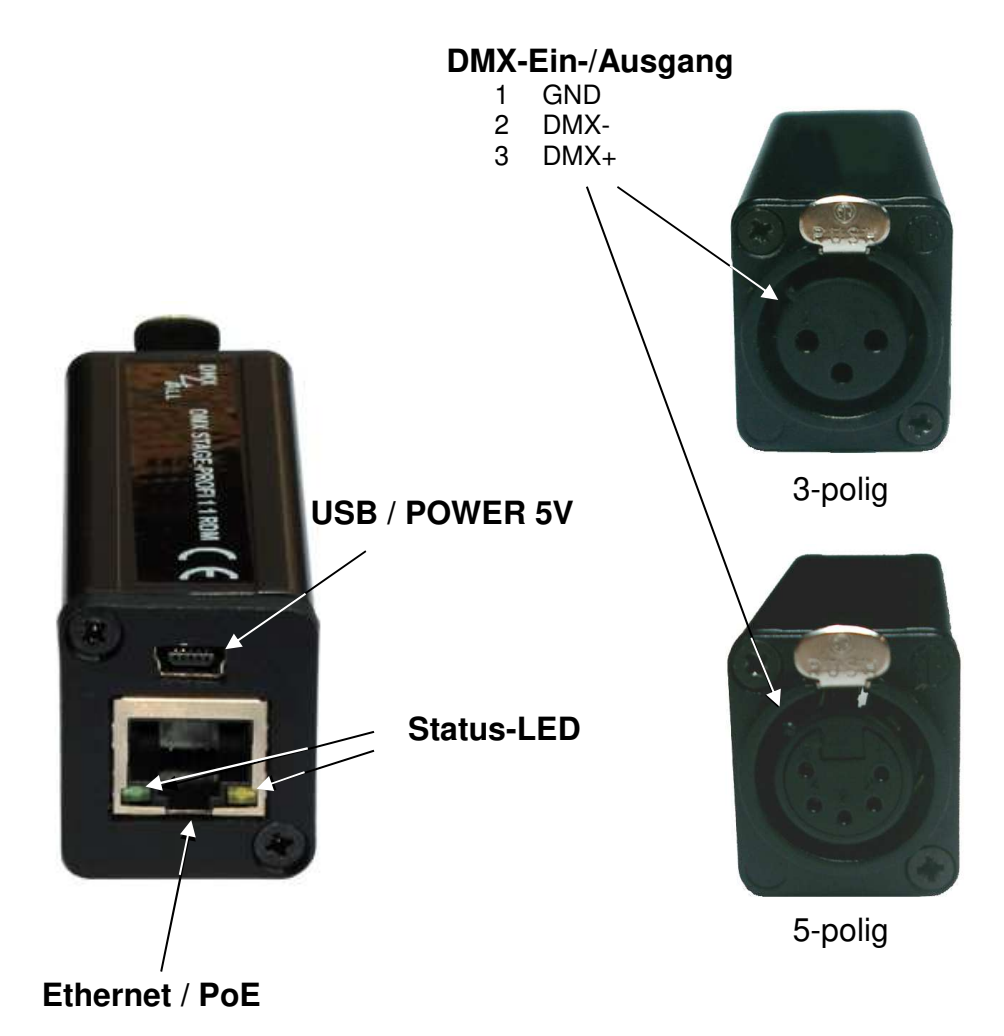

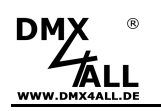

### **PoE**

Die Spannungsversorgung per PoE nach IEEE 802.af ermöglicht den Betrieb an einem Ethernet-PoE-Switch ohne zusätzliches Netzteil. Alternativ kann auch ein PoE-Netzteil verwendet werden.

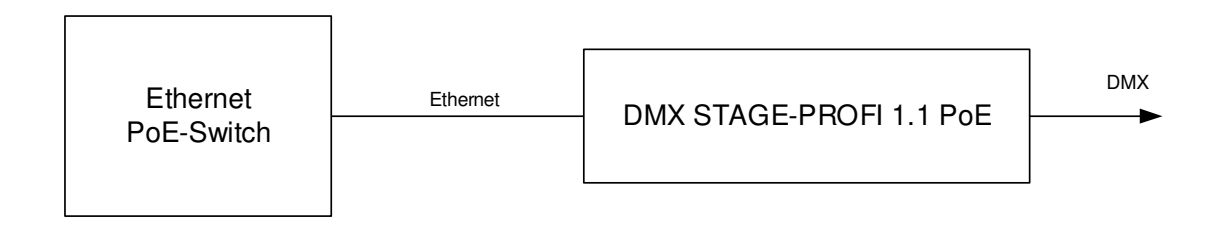

# **LED-Anzeigen**

#### **LED grün**

Die grüne LED blinkt, wenn keine Ethernet Verbindung vorhanden ist und leuchtet durchgehend, wenn eine Ethernet Verbindung vorhanden ist.

#### **LED gelb**

Die gelbe LED leuchtet auf, sobald Daten empfangen werden.

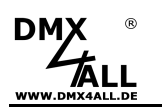

### **Geräte Einstellungen mit Web-Interface**

Die Konfiguration des **DMX STAGE-PROFI 1.1 PoE** erfolgt über ein Web-Interface, welches über einen beliebigen Webbrowser aufgerufen wird.

### **Einstellen der IP mit IP-Configurator**

Der **IP-Configurator** ermöglicht die Einstellung der IP-Adresse und der Netzmaske auch dann, wenn die Netzwerkeinstellung des PC nicht im IP-Bereich des DMX STAGE-PROFI 1.1 PoE liegt.

- Installieren Sie das Programm IP-Configurator
- Verbinden Sie das DMX STAGE-PROFI 1.1 PoE mit dem Netzwerk und schalten es ein
- Starten Sie das Programm IP-Configurator

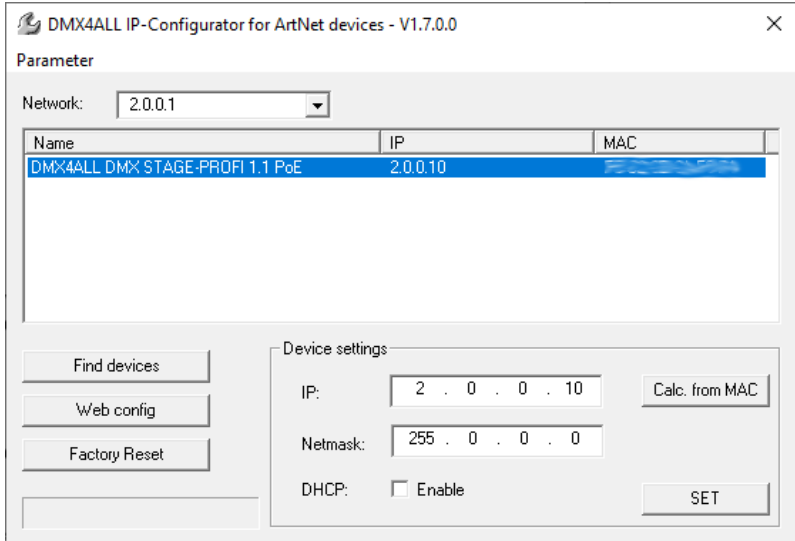

- Das DMX STAGE-PROFI 1.1 PoE wird in der Liste angezeigt
- Wählen Sie den Eintrag aus (anklicken)
- Geben Sie die neue IP und Netmask ein
- Klicken Sie SET

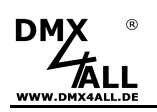

### **Einstellen der IP des PCs**

Im Auslieferzustand ist die beim DMX STAGE-PROFI 1.1 PoE vergebene **IP-Adresse 2.0.0.10** , welche für das Web-Interface verwendet wird.

Die Netzwerkkarte des Computers ist auf diesen IP-Bereich einzustellen, um über den Webbrowser die IP-Adresse 2.0.0.10 aufzurufen.

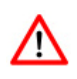

Die Netzwerkeinstellung des Computers **Muss auf die IP-Adresse 2.0.0.1** und die **Subnetzmaske 255.0.0.0** eingestellt sein.

> Weitere Details entnehmen Sie bitte der Art-Net™-Spezifikation.

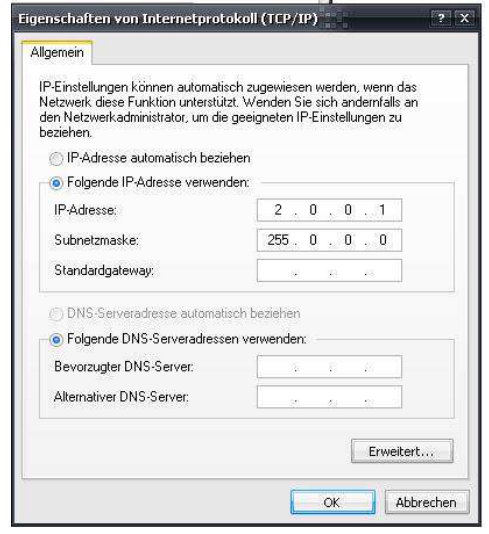

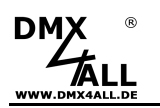

### **Geräte-Einstellungen**

Rufen Sie in Ihrem Webbrowser in der Adressleiste die IP des DMX STAGE-PROFI 1.1 PoE auf (Auslieferzustand: 2.0.0.10), um die folgende Konfigurationsseite zu erhalten:

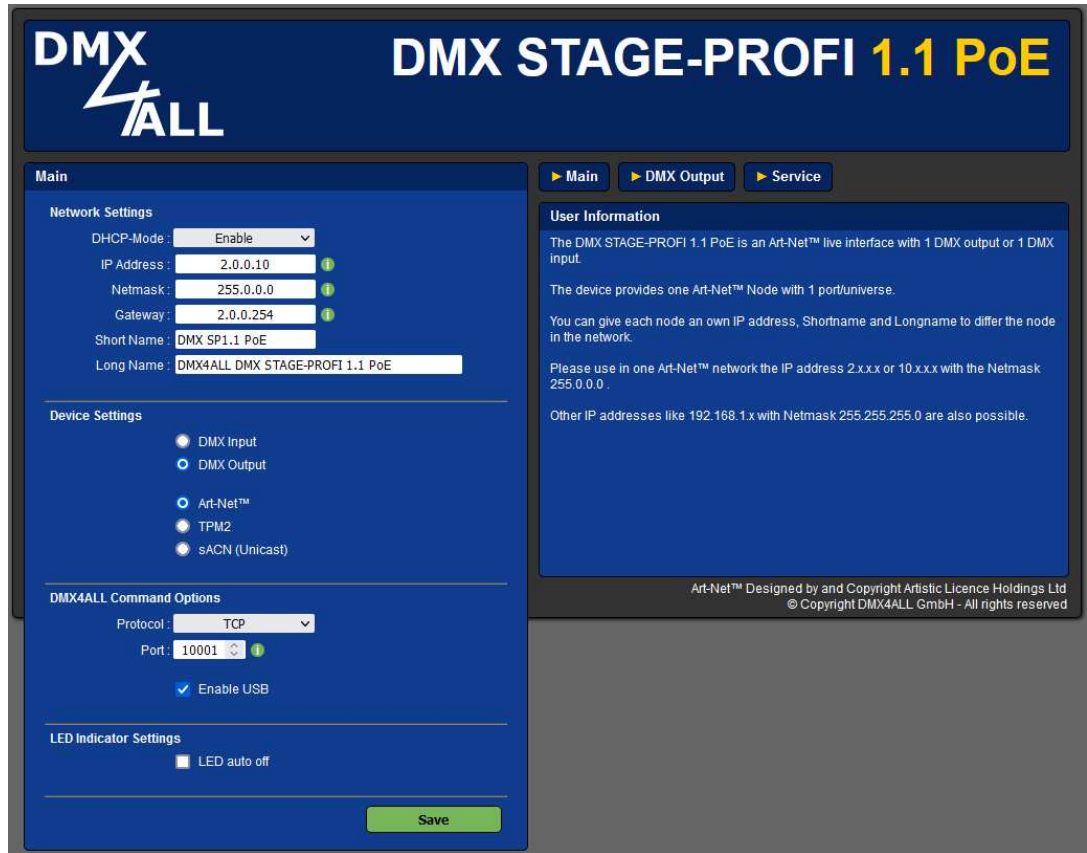

#### **Network Settings**

#### **DHCP-Mode:**

Mit der DHCP-Mode Einstellung kann DHCP für den DMX STAGE-PROFI 1.1 PoE aktiviert (Enable) oder deaktiviert (Disable) werden. Wenn DHCP aktiviert ist, wird die Vergabe der IP-Adresse, der Netmask und des Gateways durch den DHCP Server des Routers übernommen.

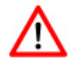

Um einen dauerhaften und störungsfreien Betrieb des DMX STAGE-PROFI 1.1 PoE zu gewährleisten, empfehlen wird die Verwendung einer statischen IP-Adresse (DHCP-Mode: Disable).

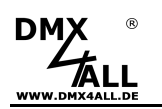

#### **IP Address, Netmask und Gateway**

Mit den Eingabefeldern IP Address, Netmask und Gateway wird die statische Netzwerkadresse des DMX STAGE-PROFI 1.1 PoE eingestellt.

Wird durch den DHCP-Server innerhalb von 10 Sekunden keine Netzwerkkonfiguration vergeben, so wird automatisch diese Konfiguration verwendet.

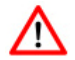

Jedes Gerät benötigt eine eigene **IP-Adresse**, sodass die Zuordnung im Netzwerk eindeutig erfolgen kann. Entsprechend der ArtNet-Spezifikation ist die IP-Adressen 2.x.x.x oder 10.x.x.x mit der **Netmask** 255.0.0.0 zu verwenden.

Jede andere IP-Adresse kann auch verwendet werden, wie z.B. 192.168.1.10 . In diesem Fall muss die Netmask auf 255.255.255.0 angepasst werden !

#### **Short-Name und Long-Name**

Mit den Eingabefeldern Short-Name und Long-Name wird dem DMX STAGE-PROFI 1.1 PoE ein individueller Name gegeben, mit welchem er im Netzwerk angezeigt wird. Der Short-Name ist auf 18 Zeichen und der Long-Name auf 64 Zeichen begrenzt.

#### **Device Settings**

Die **Device Settings** legen die DMX-Richtung (DMX Input / DMX Output), sowie das verwendete Protokoll (Art-Net™ / TPM2 / sACN) fest.

#### **DMX4ALL Command Settings**

Die Einstellung **Protocol** legt fest, ob die DMX4ALL Commands über eine UDP oder TCP Verbindung übertragen werden soll und den dazu verwendeten Port.

Die DMX4ALL Command Options werden nachfolgend, unter DMX4ALL Command Schnittstelle, beschrieben.

#### **Advanced Settings**

Die Option **LED auto off** schaltet die LED-Anzeigen am DMX STAGE-PROFI 1.1 PoE nach 5 Minuten automatisch aus, wenn die Ethernet-Verbindung durchgehend besteht.

**SAVE** speichert die Konfiguration.

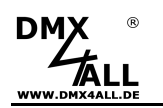

### **DMX-Ausgang**

Um das **DMX STAGE-PROFI 1.1 PoE** für die DMX-Ausgabe zu verwenden, muss der Interface-Mode **DMX-Output** in den Main-Settings ausgewählt sein. Durch klicken auf **DMX-Output** erhalten sie folgende Konfigurationsseite:

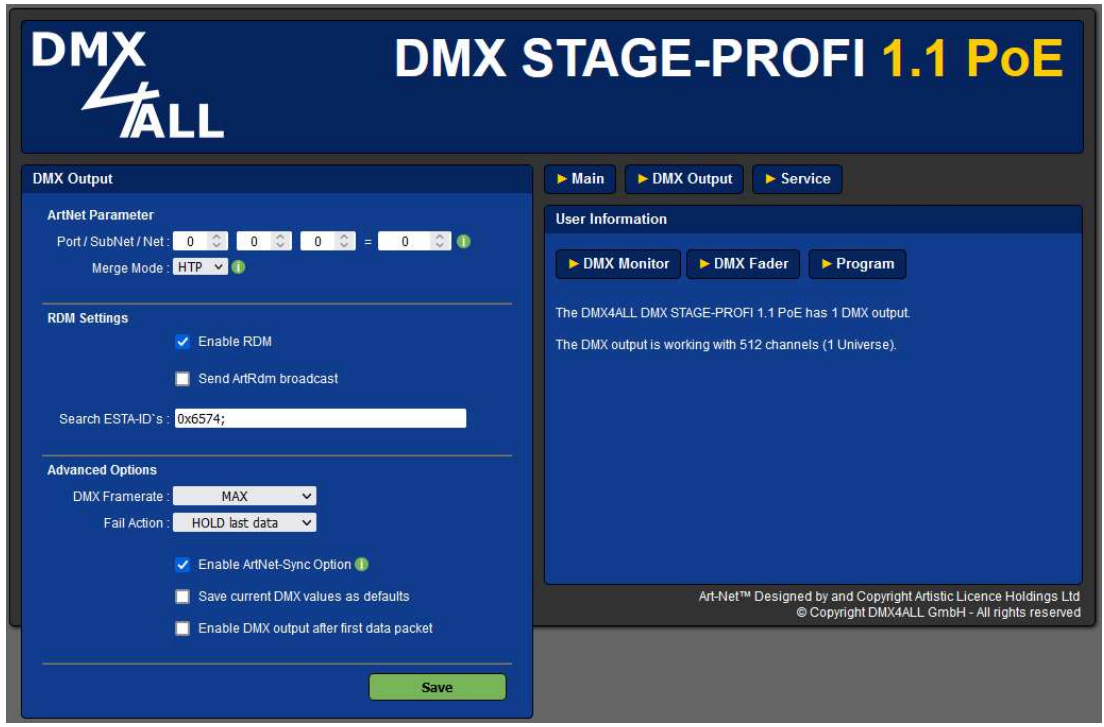

#### **ArtNet Parameter**

Die Art-Net™-Parameter **Net**, **SubNet** und **Universe** (Port) sind nach den Art-Net™- Spezifikationen einzustellen und geben die Quelle der DMX-Daten an.

Die Merge Einstellung kann auf **LTP** (Latest) oder **HTP** (Highest) eingestellt werden.

#### **RDM Settings**

**Enable RDM** aktiviert die RDM-Funktion des DMX STAGE-PROFI 1.1 PoE.

Neben der globalen Suche nach RDM-fähigen Geräten, werden beim Discovery die unter **Search ESTA-IDs** angegebenen IDs zusätzlich abgefragt. Im Standard-Betrieb kann dieses Feld leer bleiben.

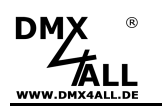

#### **Advanced Options**

**DMX Framerate** gibt die maximale DMX-Framerate an. MAX entspricht der maximalen Framerate von ca. 44 fps (Frames/Sekunde).

**Fail Action** gibt das Verhalten bei fehlenden Art-Net™-Daten an. Möglich sind die folgenden Optionen:

HOLD last data CLEAR all to 0% SET all to 100% NO OUTPUT DEFAULT VALUES

**Art-Net™ / Madrix Sync** synchronisiert die DMX-Ausgabe mehrerer Art-Net™- Geräte über das ArtSync-Paket oder bei Verwendung der Software MADRIX®.

**Save current DMX values as defaults** speichert die aktuellen DMX-Daten und stellt diese nach dem Einschalten wieder her.

**Enable DMX output after first ArtDMX packet** startet die DMX-Ausgabe nach einem Power-ON mit dem Empfang der Art-Net™-Daten.

**SAVE** speichert die Konfiguration.

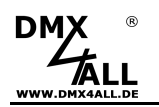

### **DMX-Monitor**

Der DMX-Monitor wird auf einer separaten Webseite aufgerufen, indem in der Konfigurationsseite des DMX-Ausgangs der Button DMX-Monitor angeklickt wird.

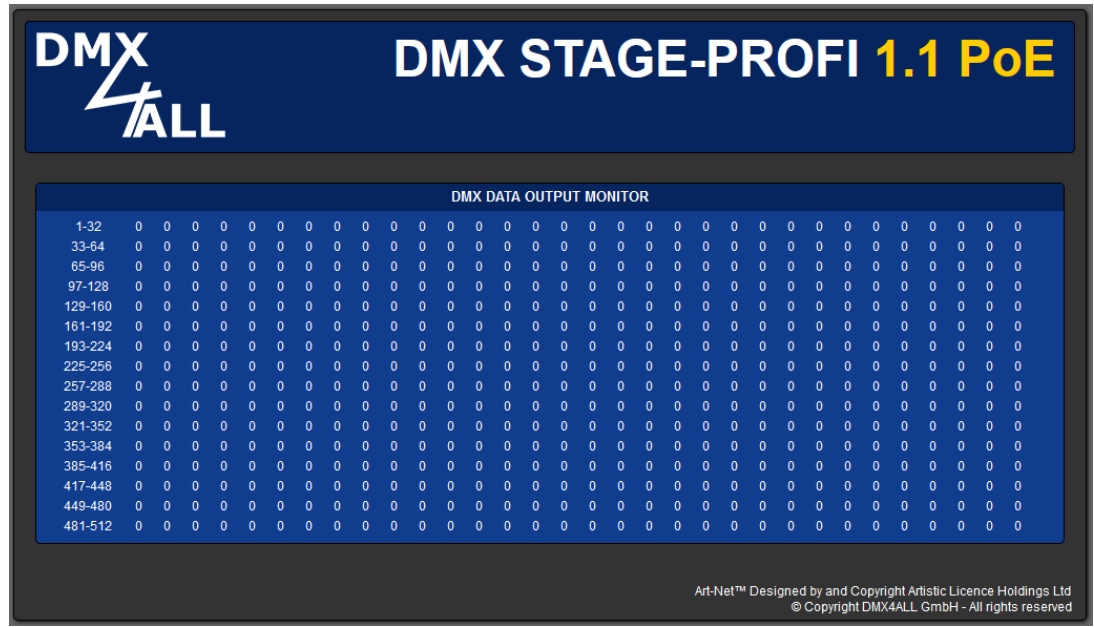

Die Anzeige der DMX-Daten wird automatisch im Sekundentakt aktualisiert.

Angezeigt werden die aktuellen DMX-Werte in dezimaler Darstellung (Wertebereich 0 bis 255).

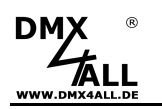

### **DMX-Fader**

Die DMX-Fader werden in einer separaten Webseite aufgerufen, indem in der Konfigurationsseite des DMX-Ausgangs der Button DMX-Fader angeklickt wird.

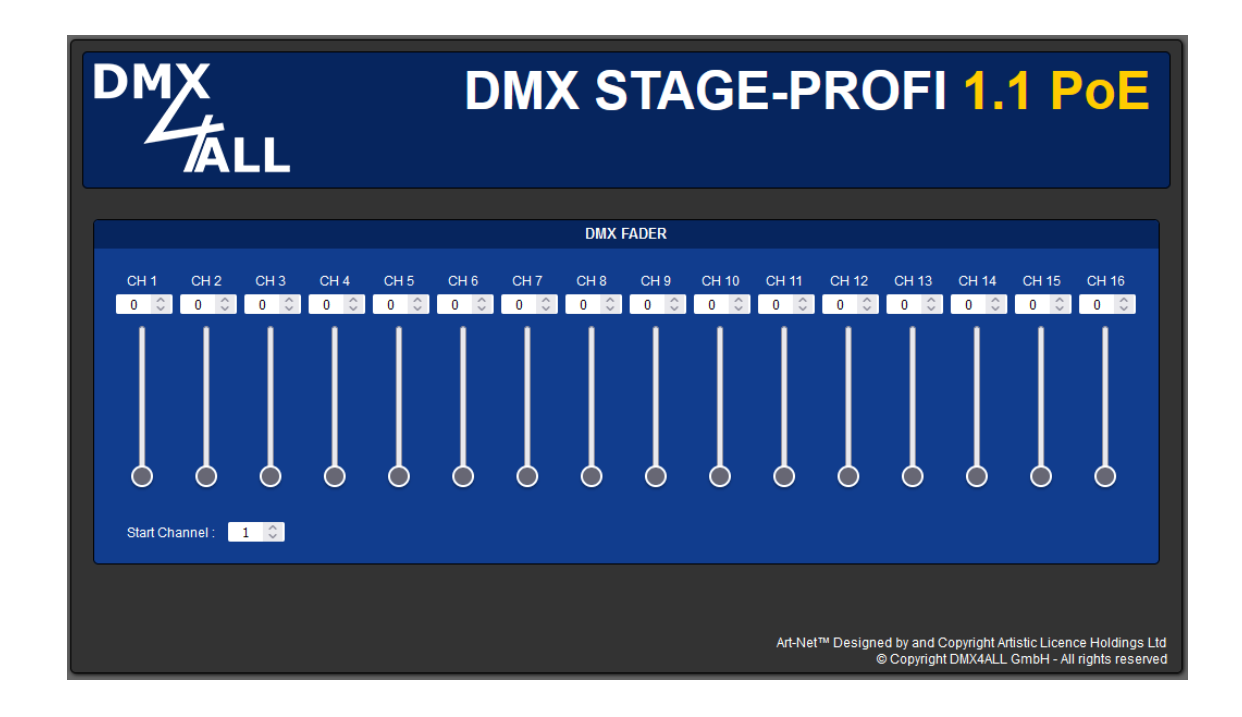

Ab der eingestellten Startadresse (Start Channel) können 16 Schieberegler und Eingabefelder zur Einstellung des DMX-Wertes verwendet werden.

Eingegeben werden die DMX-Werte in dezimaler Darstellung (Wertebereich 0 bis 255).

Art-Net Daten, die an das DMX STAGE-PROFI 1.1 PoE gesendet werden, ╱╲ haben immer Vorrang und eine Eingabe über den DMX-Fader-Dialog ist nicht möglich.

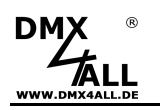

### **Interne Programme**

Das **DMX STAGE-PROFI 1.**1 PoE verfügt über eine vom Benutzer programmierbare Stand-Alone-Funktion, welche interne Programme wiedergeben kann. Diese werden im internen Speicher hinterlegt, der bis zu 8kByte umfasst.

Die internen Programme sind ausschließlich im DMX-Output-Mode verfügbar.

Das Program 1 kann bei Ausbleiben von Art-Net™-Daten automatisch gestartet werden (DMX Output *→* Fail Action).

Ein Default-Programm, das beim Einschalten des Geräts gestartet wird, kann optional angegeben werden.

Erstellt werden die internen Programme mit der Software DMX-Configurator.

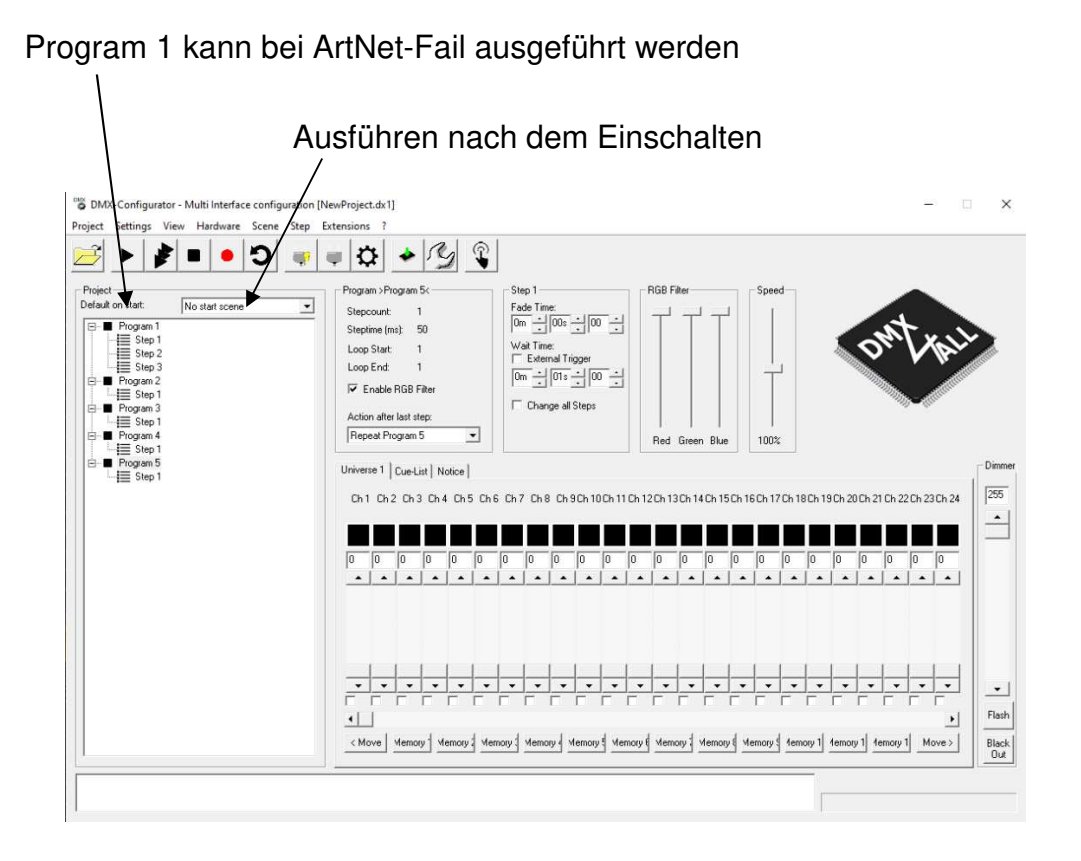

Das in der Software DMX-Configurator erstellte Programm wird dann durch Hardware*→*Write Memory auf das DMX STAGE-PROFI 1.1 PoE übertragen.

Nachdem die Übertragung abgeschlossen ist, kann die Verbindung zum PC getrennt und das DMX STAGE-PROFI 1.1 PoE über das USB-Netzteil betrieben werden. Das abgespeicherte Lichtprogramm wird so lange wiedergegeben, bis Daten empfangen werden.

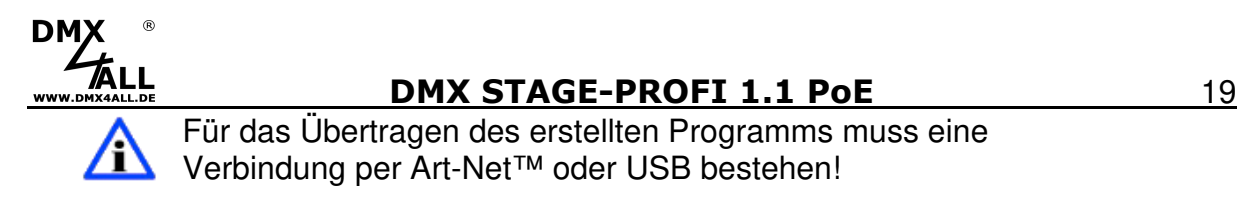

### **Programme im Webinterface aufrufen**

Die internen Programme können über eine separate Webseite aufgerufen werden.

Diese Webseite wird durch klicken auf den Programm-Button in der Konfigurationsseite des DMX-Ausgangs aufgerufen.

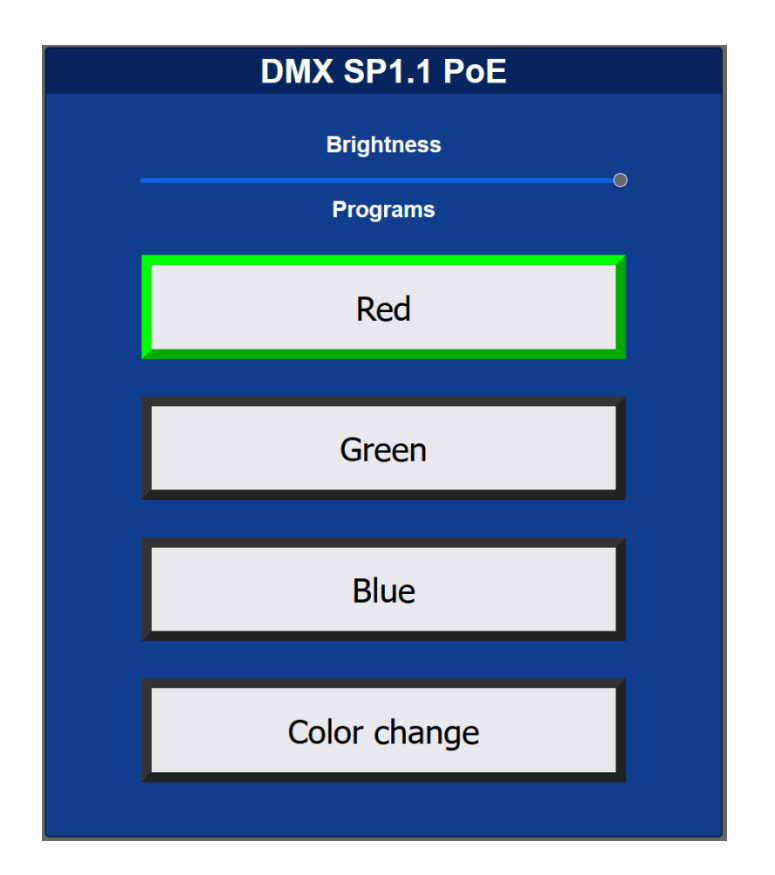

Der Titel wird anhand des Short Name in der Main-Konfiguration generiert.

Über einen Masterdimmer kann die globale Helligkeit (Brightness) eingestellt werden.

Durch Anklicken der einzelnen Programm-Schaltflächen wird das entsprechende Programm gestartet. Ein gestartetes Programm wird grün umrandet dargestellt. Wird erneut auf ein gestartetes Programm geklickt, so wird dieses pausiert und gelb umrandet dargestellt.

Die Anzeige der Programm-Schaltflächen wird automatisch, entsprechend der vorhandenen internen Programme, erzeugt. Benannt werden die Schaltflächen anhand der vergebenen Programmnamen.

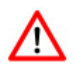

Art-Net Daten, die an das DMX STAGE-PROFI 1.1 PoE gesendet werden, haben immer Vorrang und eine Eingabe über den Programm-Dialog ist nicht möglich.

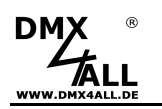

### **DMX-Eingang**

Um das **DMX STAGE-PROFI 1.1 PoE** als DMX-Input-Interface zu verwenden, muss der Interface-Mode **DMX-Input** in den Main-Settings ausgewählt sein.

Für den DMX-Anschluss ist ein 1:1 Stecker-Stecker-Adapter zu verwenden, der als Zubehör erhältlich ist.

Durch klicken auf **DMX-Input** erhalten sie folgende Konfigurationsseite:

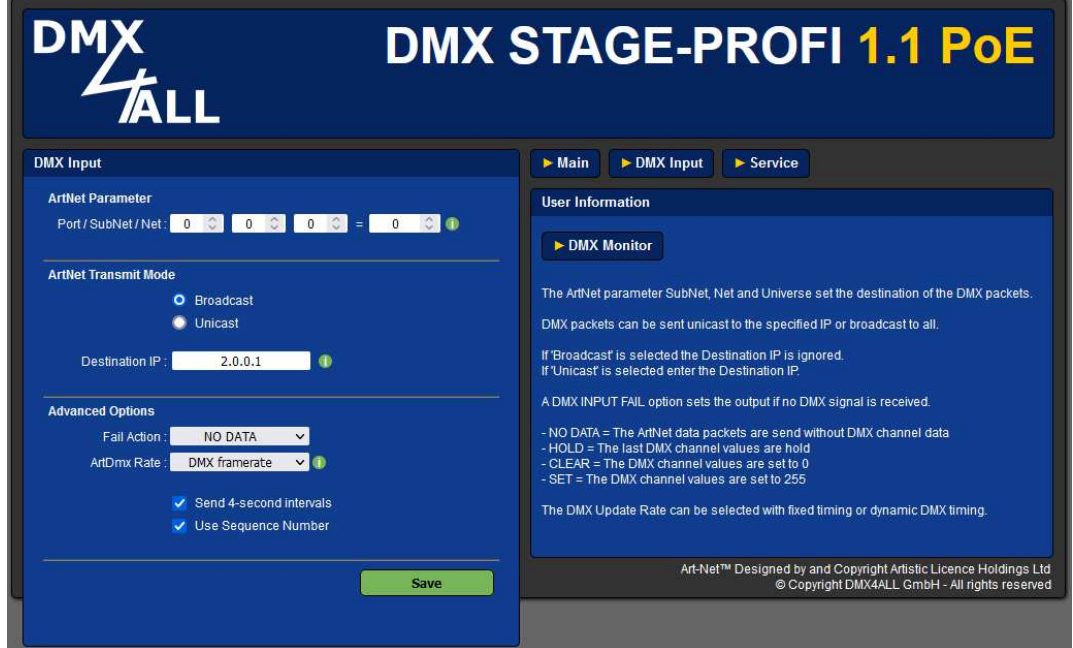

#### **ArtNet Parameter**

Die Art-Net™-Parameter **SubNet, Net** und **Port** sind nach den Art-Net™- Spezifikationen einzustellen und geben das Ziel der DMX-Daten an.

#### **ArtNet Transmit Mode**

**Use Broadcast**: Die DMX-Daten werden an alle Geräte im Netzwerk gesendet **Use Unicast**: Die DMX-Daten werden an ein bestimmtes Gerät mit der **Unicast IP** im Netzwerk gesendet.

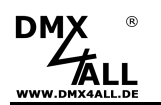

#### **Advanced Options**

Für den DMX-Eingang können verschiedene Aktionen, bei einem Ausfall des DMX-Signals (**Fail Action**), ausgewählt werden.

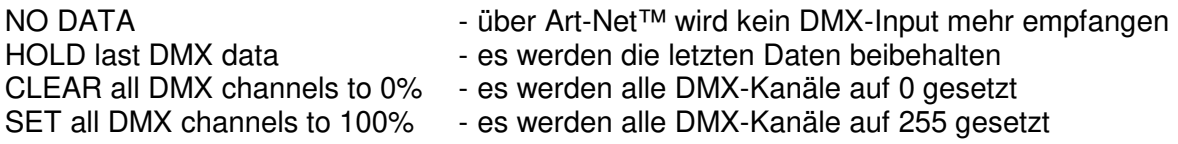

Die **DMX-Update-Rate** mit der die DMX-Eingangsdaten ausgegeben werden, kann in verschiedenen Zeiten eingestellt werden.

**On change data** überträgt nur dann die DMX-Eingangsdaten, wenn sich diese ändern, max. jedoch alle 0,1 Sekunden.

**DMX Framerate** überträgt die empfangenen DMX-Werte, sobald ein Frame abgeschlossen ist. Somit wird die Framerate des eingehenden DMX-Signals für die Update-Rate verwendet.

**SAVE** speichert die Konfiguration.

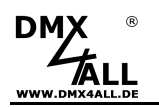

### **DMX-Monitor**

Der DMX-Monitor wird in einer separaten Webseite aufgerufen, indem in der Konfigurationsseite des DMX-Eingangs der Button DMX-Monitor angeklickt wird.

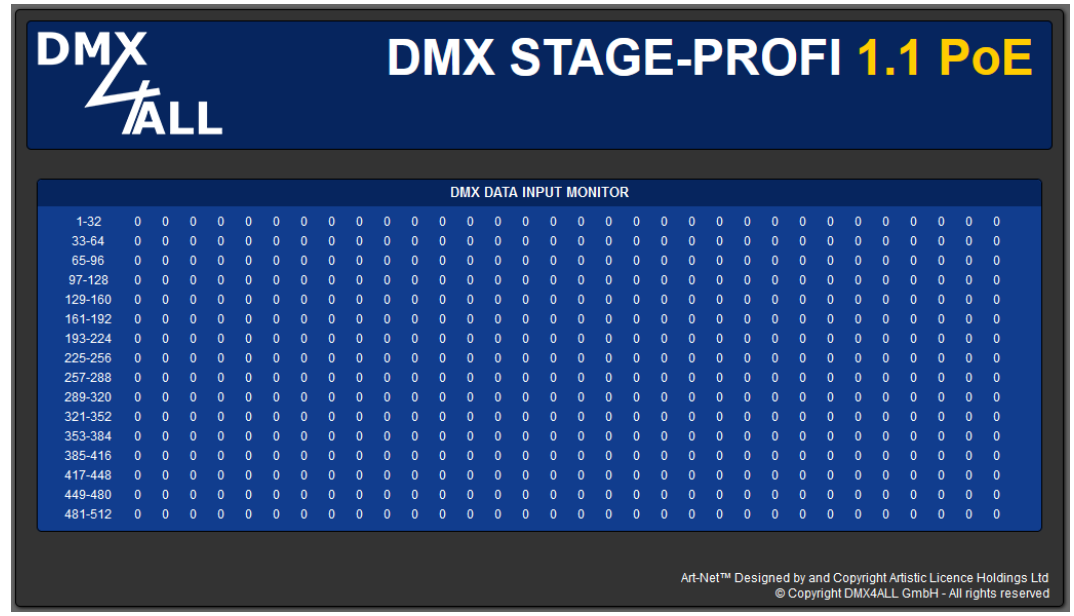

Die Anzeige der DMX-Daten wird automatisch im Sekundentakt aktualisiert.

Angezeigt werden die aktuellen DMX-Werte in dezimaler Darstellung (Wertebereich 0 bis 255).

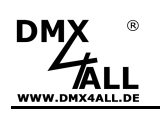

# **USB**

Das **DMX STAGE-PROFI 1.1 PoE** verfügt über einen Mini-USB Anschluss der neben der Spannungsversorgung auch für die DMX4ALL-Command Datenübertragung per USB verwendet werden kann.

#### **USB-Treiber installieren**

Die Installation des Treibers für das DMX STAGE-PROFI 1.1 PoE basiert auf dem Windows® internen CDC-Treiber. Hierbei handelt es sich um eine RS232- Emulation via USB ab Windows2000.

Beim Anschluss des DMX STAGE-PROFI 1.1 PoE wird auf dem PC ein virtueller COM-Port eingerichtet, auf den jedes Windowsprogramm genauso zugreifen kann, wie auf eine echte RS232-Schnittstelle.

Nach dem Anstecken des DMX STAGE-PROFI 1.1 PoE folgen Sie dem Hardware-Assistenten oder führen die Installation über den Geräte-Manager aus.

#### **Aktuelle Treiber finden Sie als Download auf unserer Homepage www.dmx4all.de**

Die Installation kann sich je nach verwendetem Betriebssystem und  $\triangle$ Treiberversion unterscheiden.

Die Energiespar-Funktion ist im Betriebssystem des Computers zu deaktivieren.

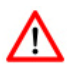

Die RDM-Funktionen können nicht über den USB verwendet werden. Diese stehen ausschließlich per Art-Net™ zur Verfügung.

# **DMX4ALL-Command Schnittstelle**

Das **DMX STAGE-PROFI 1.1 PoE** verfügt über eine weitere Kommunikations-Schnittstelle, welche DMX4ALL-Commands verwendet.

Für diese Kommunikations-Schnittstelle sind folgende Einstellungen in den Main-Settings verfügbar:

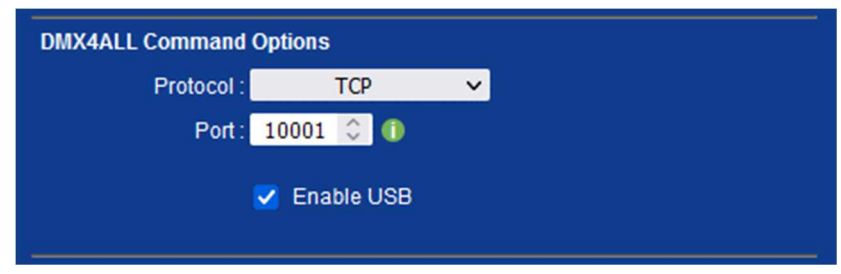

Die Ansteuerung mit den DMX4ALL-Commands erfolgt, indem die RAW-Datenpakete per TCP bzw. UDP an den eingestellten Port gesendet werden.

Alternativ kann auch eine USB-Verbindung zur Datenübertragung verwendet werden. In diesem Fall muss ein USB-Treiber installiert werden, welcher einen virtuellen COM-Port zur Verfügung stellt.

Die möglichen DMX4ALL-Commands entnehmen Sie bitte der separaten DMX4ALL-Command Beschreibung.

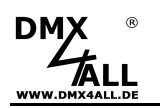

#### **VCP-Ansteuerung**

Für die Ansteuerung über einen COM-Port muss ein TCP-VCP-Programm installiert werden, welches einen Virtuellen COM Port (VCP) zur Verfügung stellt.

Wir empfehlen Ihnen hier das Tool Serial to Ethernet Connection, welches von uns getestet wurde. Dieses Tool finden Sie als Download in unserem Support-Bereich.

Während der Installation müssen Sie noch ein Passwort eingeben (siehe nebenstehende Abbildung).

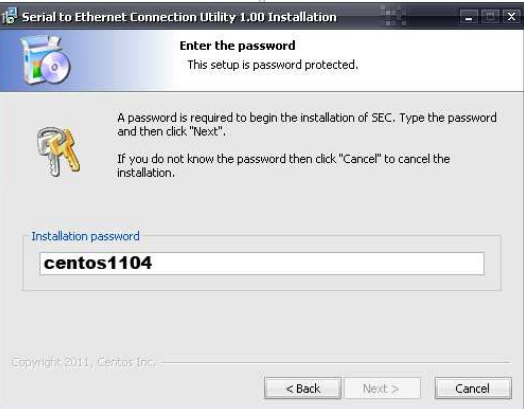

Nach der Installation starten Sie das Tool "Centos SEC", welches sich auf dem Desktop befindet. Fügen Sie nun einen VCP mit Add hinzu und geben die Parameter für diesen VCP-Port wie nebenstehend an.

Achten Sie darauf, dass Sie die IP verwenden, die Sie evtl. über den Webbrowser eingestellt haben.

Abschließend klicken Sie im Hauptfenster auf **Update all**, um den VCP zu aktivieren. Nun wird der Status zu Available und der COM-Port im Gerätemanager angezeigt.

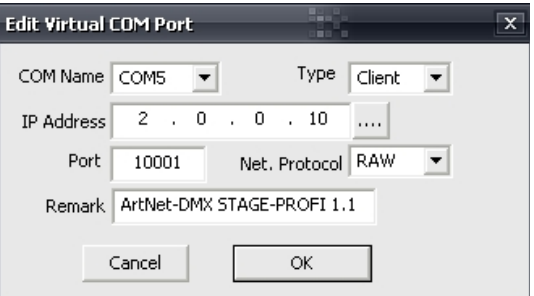

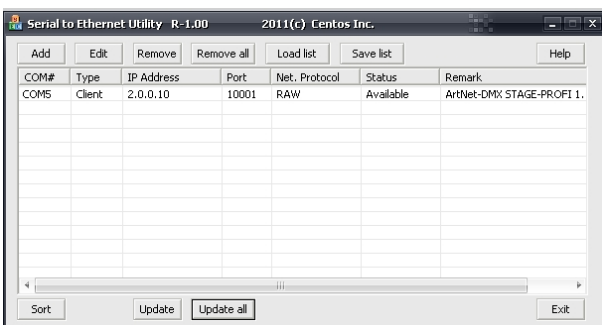

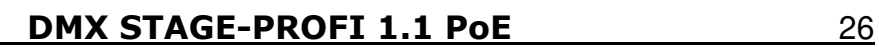

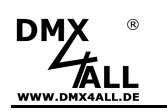

# **Factory Reset**

Das **DMX STAGE-PROFI 1.1 PoE** kann in den Auslieferzustand zurückgesetzt werden.

Auslieferzustand über den **Webbrowser** wiederherstellen:

- Service-Seite im Webbrowser öffnen
- Im Eingabefeld den Service-Code "7319" eingeben
- Save klicken
- Anschließend mindestens 10 Sekunden warten

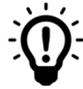

Wird ein Factory-Reset über die Webseite ausgeführt, so wird auch die IP-Adresse und Subnet Mask zurückgesetzt. Dadurch kann ein Rückkehren nicht immer erfolgen. Stellen Sie die IP gegebenenfalls neu ein (siehe Einstellen der IP mit IP-Configurator oder Einstellen der IP über Webbrowser)

Auslieferzustand über den **DMX4ALL LAN-Updater** wiederherstellen:

- Gerät ausschalten
- Software **DMX4ALL LAN-Updater** starten
- Netzwerkverbindung zum PC herstellen
- Gerät einschalten
- Die gelbe LED leuchtet für ca. 3 Sekunden
- Während die gelbe LED leuchtet **FIND** klicken
- **DMX STAGE-PROFI 1.1 PoE** aus der Liste auswählen
- **FACTORY RESET** klicken
- Der Reset wird nun durchgeführt

Auslieferzustand über den **DMX4ALL IP-Configurator** wiederherstellen:

- Gerät einschalten
- Software **DMX4ALL IP-Configurator** starten
- **FIND** klicken
- **DMX STAGE-PROFI 1.1 PoE** aus der Liste auswählen
- **FACTORY RESET** klicken
- Der Reset wird nun durchgeführt

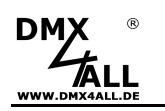

# **Firmware Update**

Das **DMX STAGE-PROFI 1.1 PoE** verfügt über eine Update-Funktion, die es erlaubt zukünftige Firmware-Versionen zu übertragen.

Gehen Sie dazu wie folgt vor:

- Gerät ausschalten
- Update-Software **DMX4ALL LAN-Updater** starten
- Netzwerkverbindung zum PC herstellen
- Gerät einschalten
- Die gelbe LED leuchtet für ca. 3 Sekunden
- Während die gelbe LED leuchtet **FIND** klicken
- **DMX STAGE-PROFI 1.1 PoE** aus der Liste auswählen
- Firmware-Update klicken
- Firmware-Datei (.bin) auswählen und bestätigen
- Warten Sie nun bis das Update fertiggestellt ist

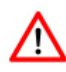

Sollte während des Updates ein Fehler auftreten können Sie jederzeit von vorne beginnen.

Alternativ können Sie das Firmwareupdate auch über den Webbrowser aktivieren:

- Firmware Update im Webbrowser öffnen
- Den angezeigten Code "1379" in das Eingabefeld eingeben
- Send klicken
- Update-Software **DMX4ALL LAN-Updater** starten
- **DMX STAGE-PROFI 1.1 PoE** aus der Liste auswählen
- Firmware-Update klicken
- Firmware-Datei (.bin) auswählen und bestätigen
- Warten Sie nun bis das Update fertiggestellt ist
- Im Webbrowser auf Back klicken

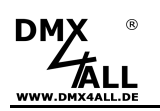

### **DMX über WLAN**

Das **DMX STAGE-PROFI 1.1 PoE** kann in Verbindung mit WLAN-Komponenten (WiFi) für eine drahtlose Übertragung von DMX-Universen verwendet werden.

In der folgenden Skizze ist der Einsatz für ein DMX-Universum dargestellt:

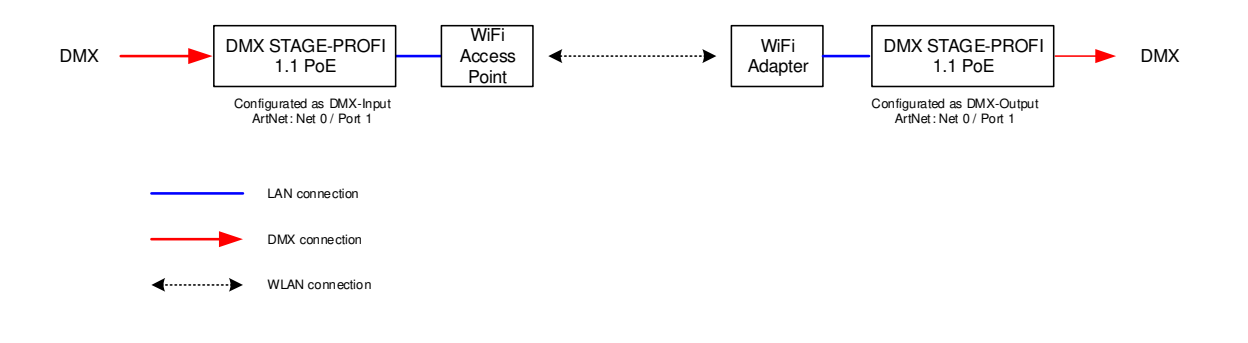

Auf die gleiche Art können auch mehrere DMX-Universen verwendet werden:

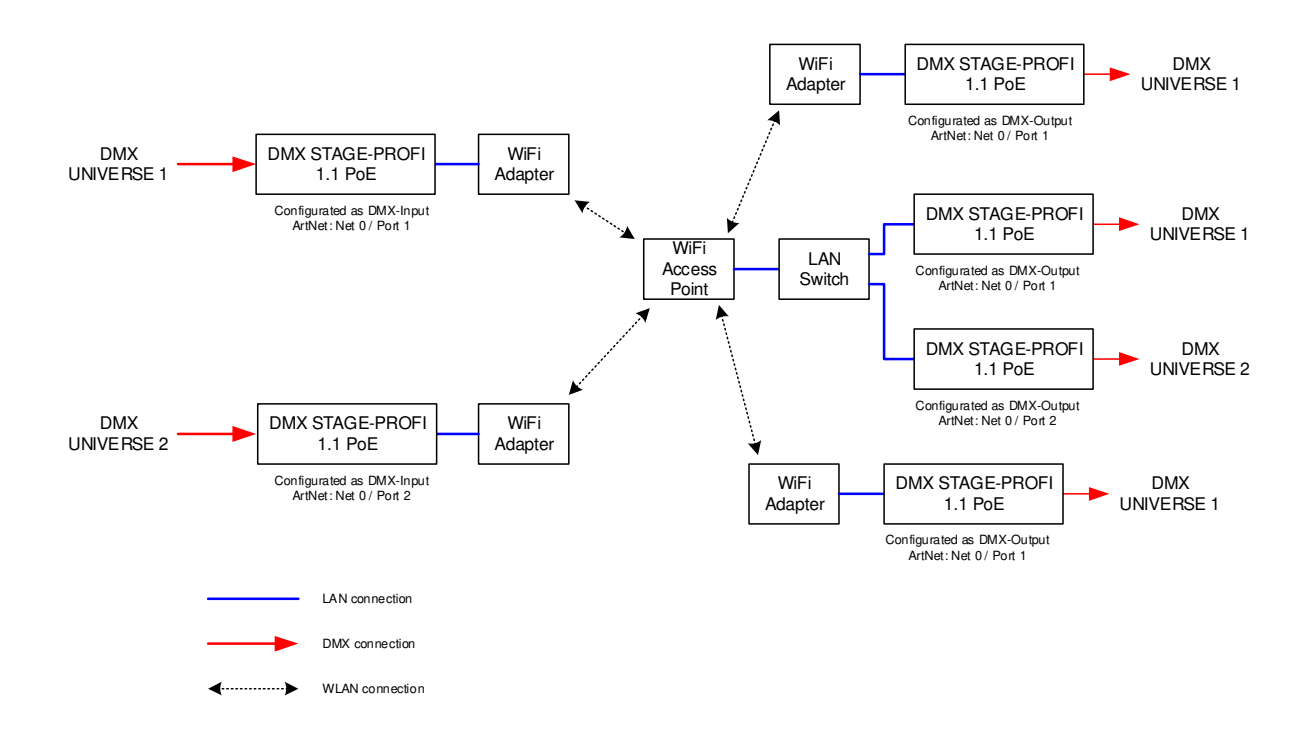

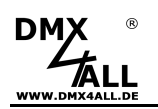

Alternativ kann auch eine APP die Art-Net™ ausgibt auf einem Smartphone oder PC als Datenquelle dienen:

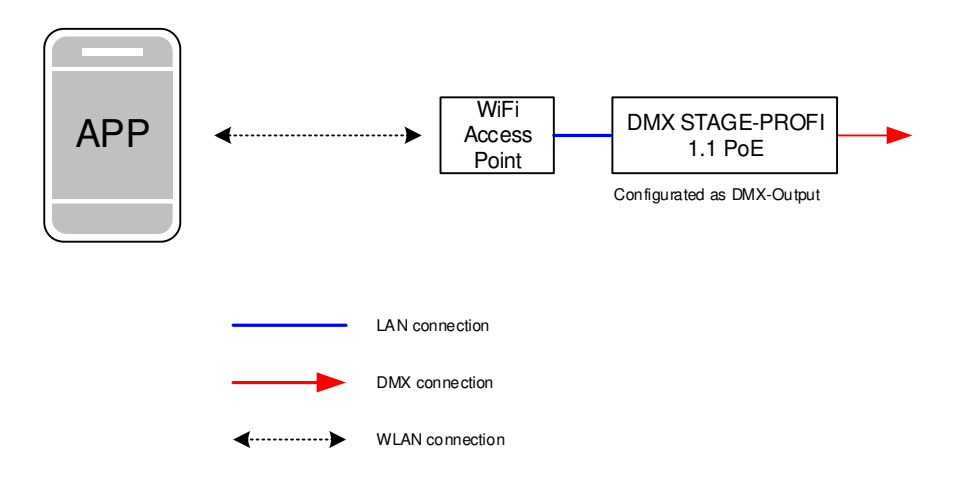

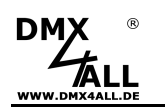

### **Zubehör**

# **XLR-Kabel 3polig**

in verschiedenen Längen

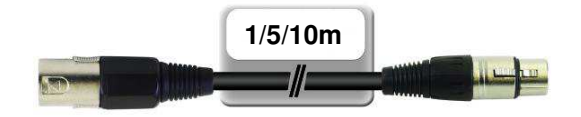

**XLR-Adapter**  in verschiedenen Ausführungen erhältlich XLR 3 Stecker – XLR 3 Stecker XLR 3 Stecker – XLR 5 Buchse XLR 3 Buchse – XLR 5 Stecker

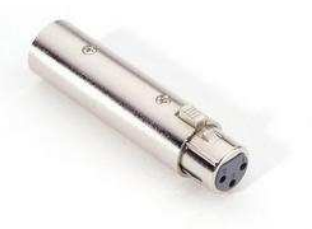

**Ethernet Netzwerkkabel**  in verschiedenen Längen

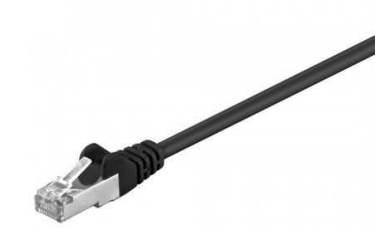

**USB-Kabel A → Mini B 5pol.** 

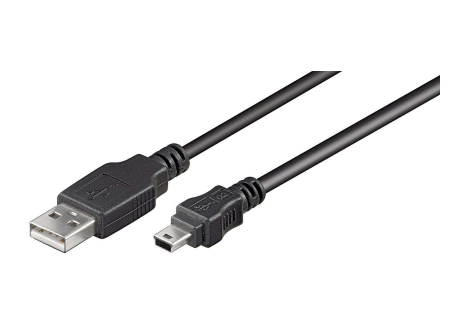

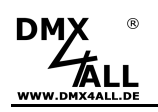

# **CE-Konformität**

 $\epsilon$ 

Diese Baugruppe (Platine) ist durch einen Mikroprozessor gesteuert und verwendet Hochfrequenz. Um die Eigenschaften in Bezug auf die CE-Konformität zu erhalten, ist der Einbau entsprechend der EMV-Richtlinie 2014/30/EU in ein geschlossenes Metallgehäuse notwendig.

# **Entsorgung**

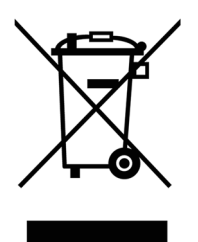

Elektrische und elektronische Produkte dürfen nicht in den Hausmüll.

Entsorgen Sie das Produkt am Ende seiner Lebensdauer gemäß den geltenden gesetzlichen Vorschriften. Informationen dazu bekommen Sie bei Ihrem örtlichen Entsorger.

### **Warnung**

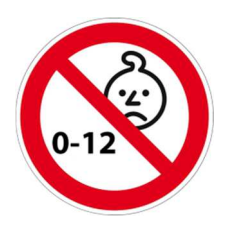

Das Gerät ist kein Spielzeug und darf nicht in die Hände von Kindern gelangen. Eltern haften bei Folgeschäden durch Nichtbeachtung für Ihre Kinder.

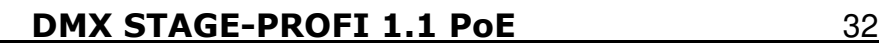

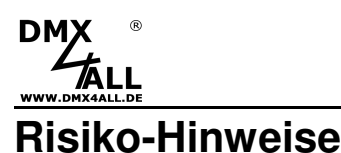

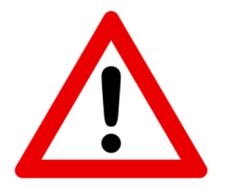

Sie haben einen technischen Artikel erworben. Entsprechend dem Stand der Technik können folgende Risiken nicht ausgeschlossen werden:

**Ausfallrisiko:** Das Gerät kann jederzeit ohne Vorwarnung teilweise oder vollständig ausfallen. Geringere Ausfallwahrscheinlichkeiten sind durch redundanten Systemaufbau erreichbar.

**Inbetriebnahmerisiko:** Die Einbauplatine muss gemäß der Produktdokumentation an fremde Systeme angeschlossen werden sowie konfiguriert werden. Diese Arbeiten dürfen nur vom erfahrenen Fachpersonal durchgeführt werden, welches die Dokumentation gelesen und verstanden hat.

**Betriebsrisiko:** Änderungen oder besondere Betriebszustände der angeschlossenen Systeme, sowie verborgene Mängel unserer Geräte selbst, können auch innerhalb der Betriebszeit zu Störungen oder Ausfällen führen.

**Missbrauchsrisiko:** Jeder nicht bestimmungsgemäße Gebrauch kann unabsehbare Risiken verursachen und ist darum untersagt.

Der Einsatz der Geräte in Anwendungen, wo die Sicherheit von Personen von deren Funktion abhängt, ist untersagt.

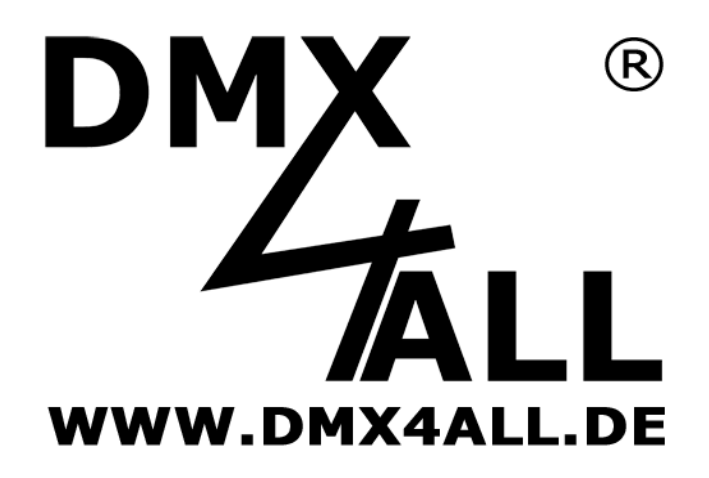

DMX4ALL GmbH Reiterweg 2A D-44869 Bochum Germany

Letzte Änderung: 23.08.2023

© Copyright DMX4ALL GmbH

Alle Rechte vorbehalten. Kein Teil dieses Handbuches darf in irgendeiner Form (Fotokopie, Druck, Mikrofilm oder in einem anderen Verfahren) ohne ausdrückliche schriftliche Genehmigung reproduziert oder unter Verwendung elektronischer Systeme verarbeitet, vervielfältigt oder verbreitet werden.

Alle in diesem Handbuch enthaltenen Informationen wurden mit größter Sorgfalt und nach bestem Wissen zusammengestellt. Dennoch sind Fehler nicht ganz auszuschließen.

Aus diesem Grund sehen wir uns dazu veranlasst, darauf hinzuweisen, dass wir weder eine Garantie noch die juristische Verantwortung oder irgendeine Haftung für Folgen, die auf fehlerhafte Angaben zurückgehen, übernehmen können. Dieses Dokument enthält keine zugesicherten Eigenschaften. Die Anleitung und die Eigenschaften können jederzeit und ohne vorherige Ankündigung geändert werden.